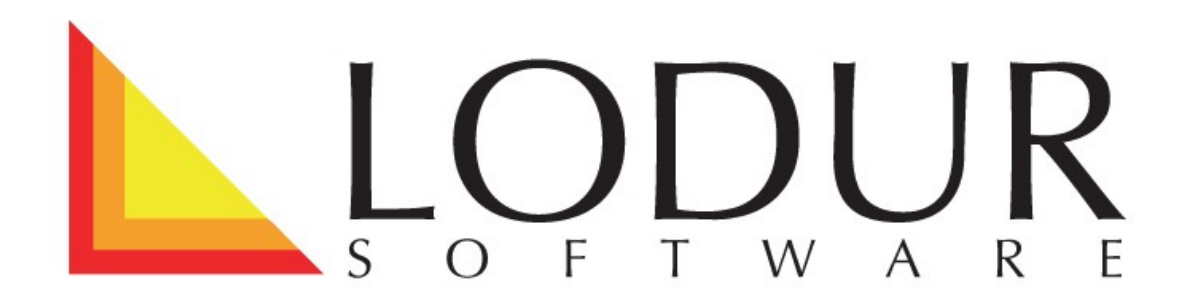

## Arbeitsrapport

Diese Bedienungsanleitung behandelt erst die Bedienung des Modul Arbeitsrapport für den AdF und dann für den Feuerwehr-Administrator.

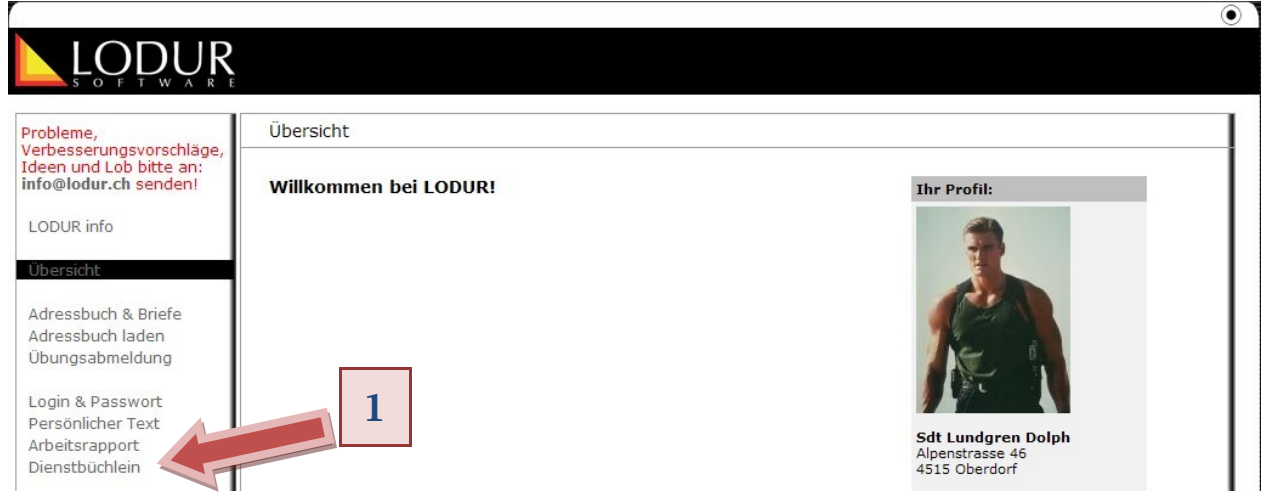

1. Um einen Arbeitsrapport zu erstellen klicken Sie bitte auf das Modul "Arbeitsrapport"

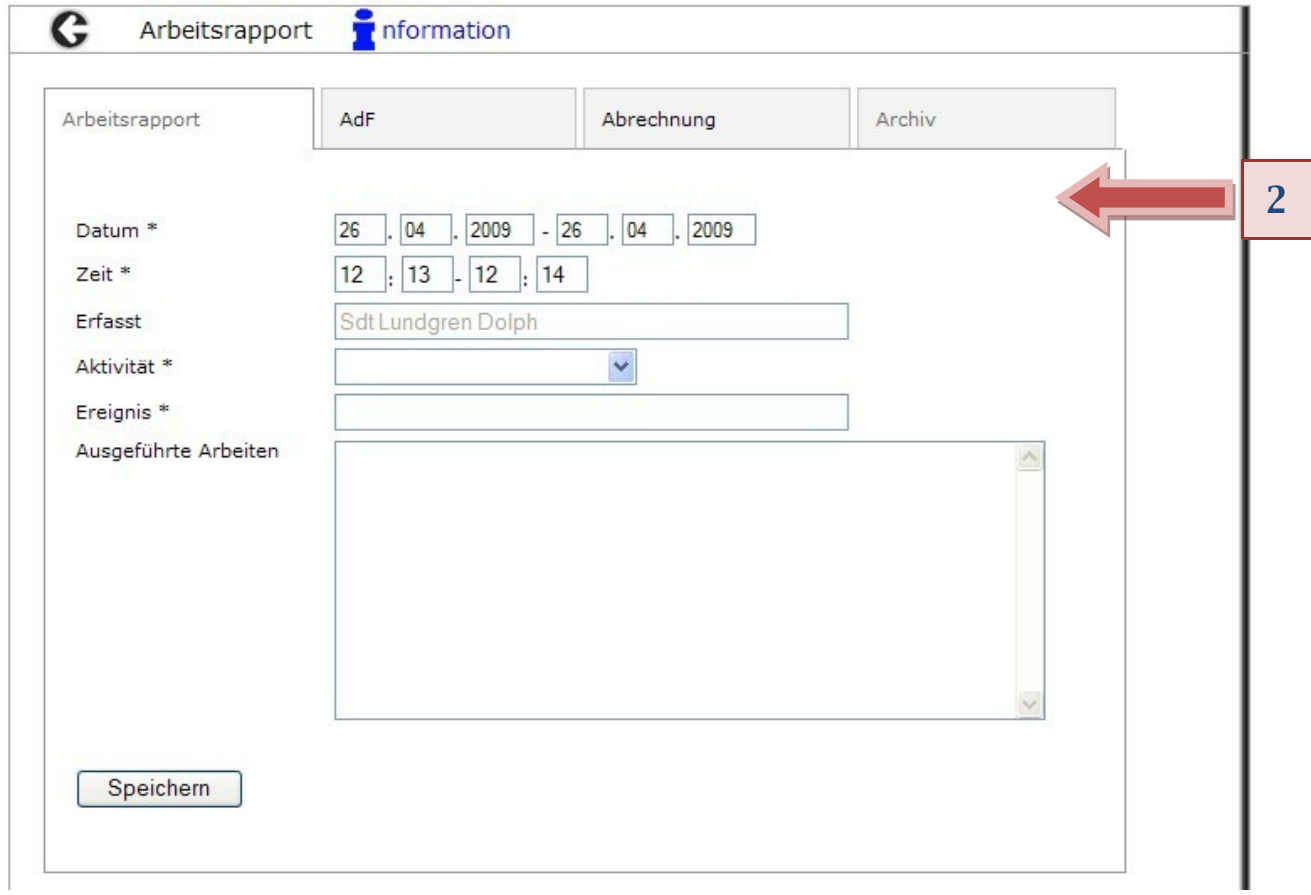

- 2. Füllen Sie bitte die erste Lasche , Arbeitsrapport' aus.
	- 2.1. Datum und Zeit der Arbeit
- 2.2. Wählen Sie eine , Aktivität' aus
- 2.3. und tragen Sie den Titel Ihrer Arbeit ein.
- 2.4. Unter , Ausgeführte Arbeiten' können Sie Ihre Arbeit näher beschreiben.
- 2.5. Klicken Sie anschliessend auf ,Speichern'.

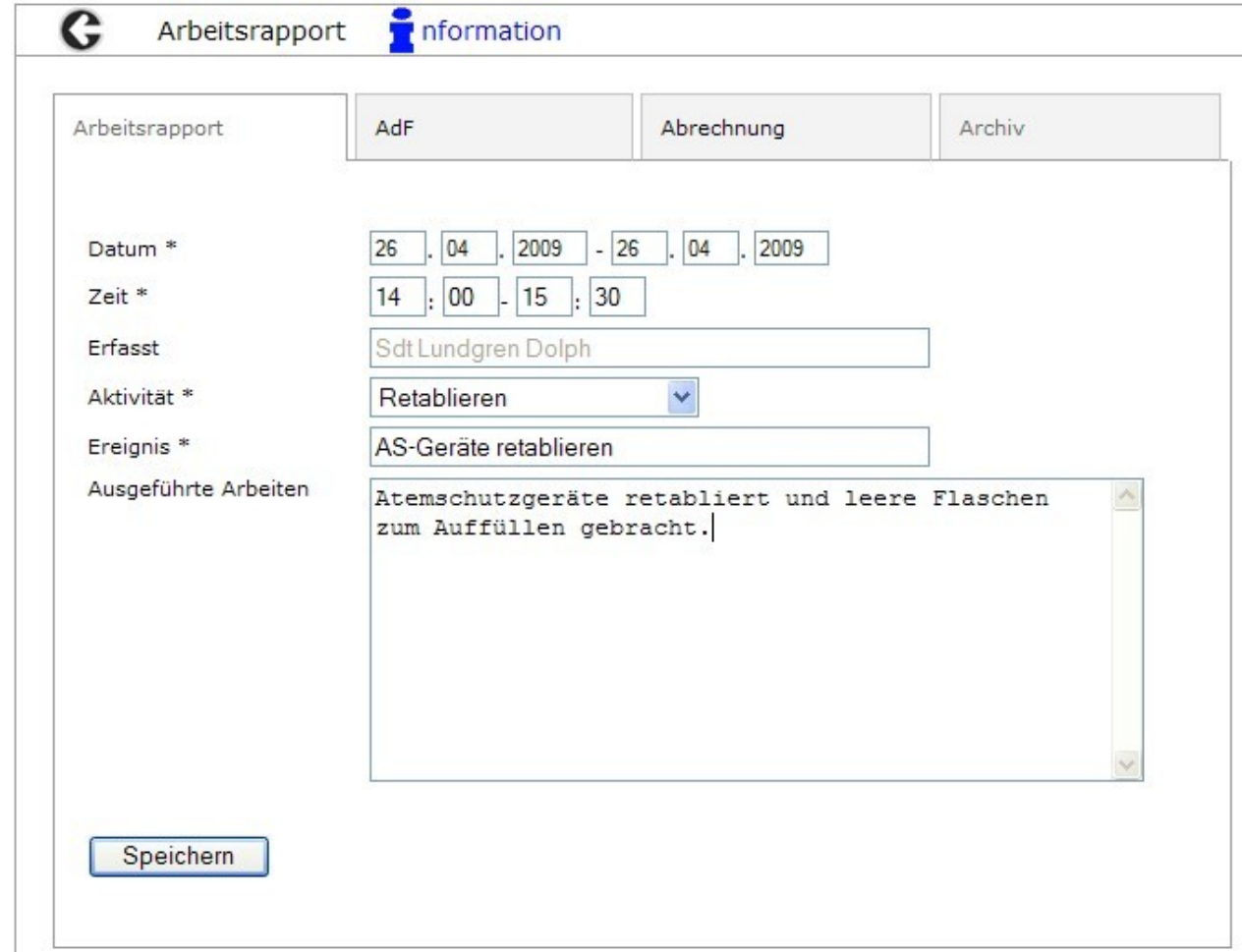

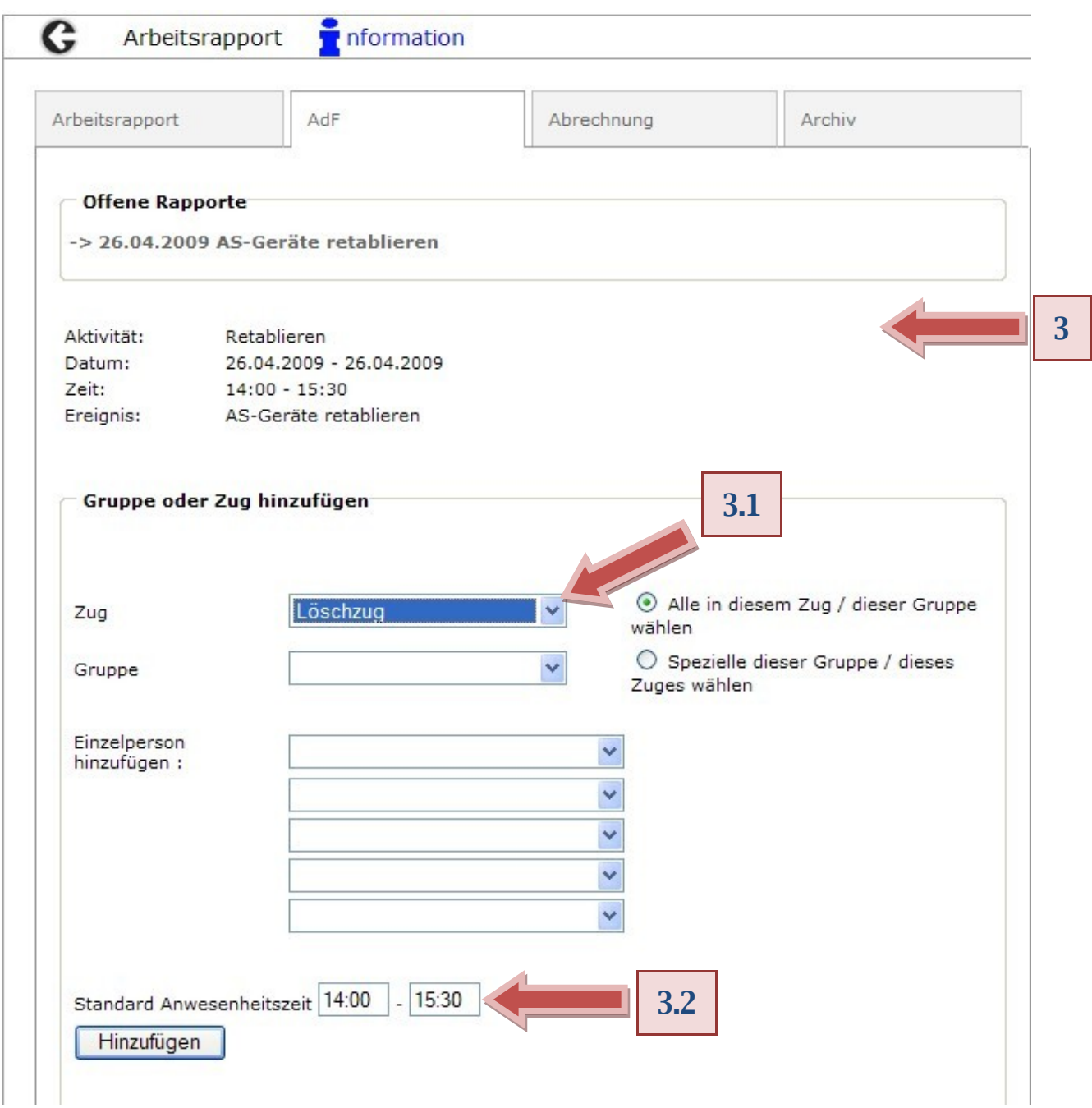

- 3. Wählen Sie in der Lasche , AdF' die Personen aus, welche bei der Arbeit dabei waren.
	- 3.1. Sie können alle AdF in einem Zug / Gruppe auswählen. Klicken Sie hierzu auf 'Hinzufügen.
	- 3.2. Diese Zeit wird Ihren AdF automatisch hinzugefügt. Sie können diese Zeit hier ändern.

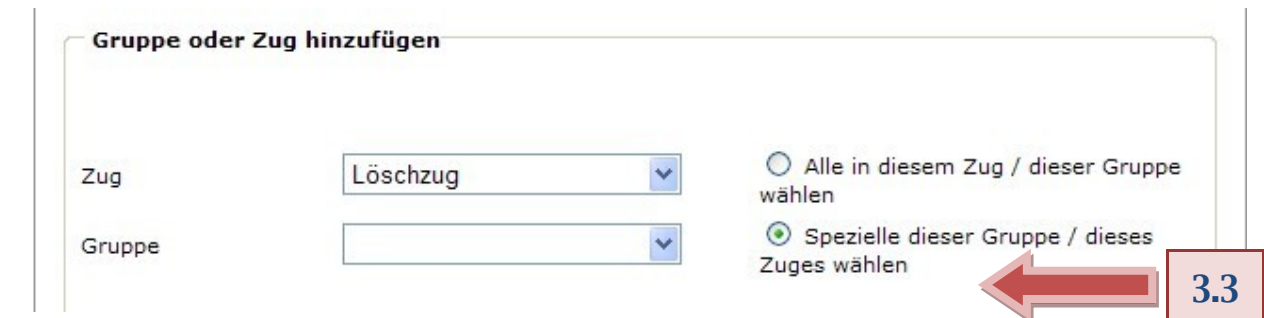

3.3. Falls Sie den Radio Button auf ,Spezielle dieser Gruppe / dieses Zuges wählen' setzen und einen Zug / Gruppe auswählen und auf "Hinzufügen' klicken werden Ihnen sämtlich AdF dieses Zuges / Gruppe angezeigt und Sie können die gewünschten anhäckeln.

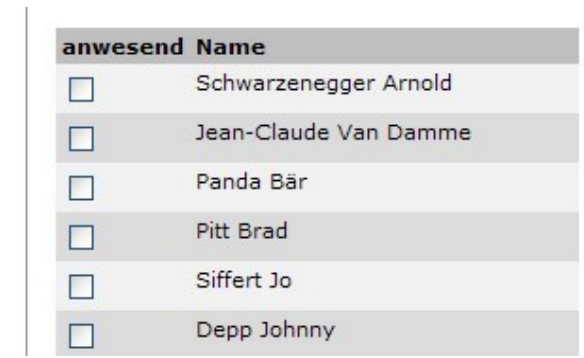

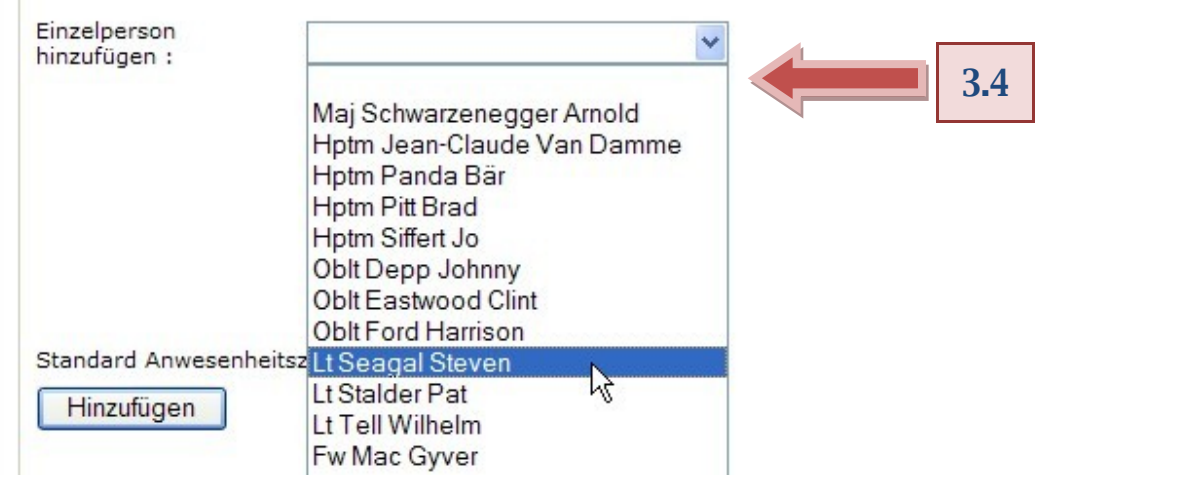

3.4. Hier können Sie ausgewählte Personen und , Externe' hinzufügen'.

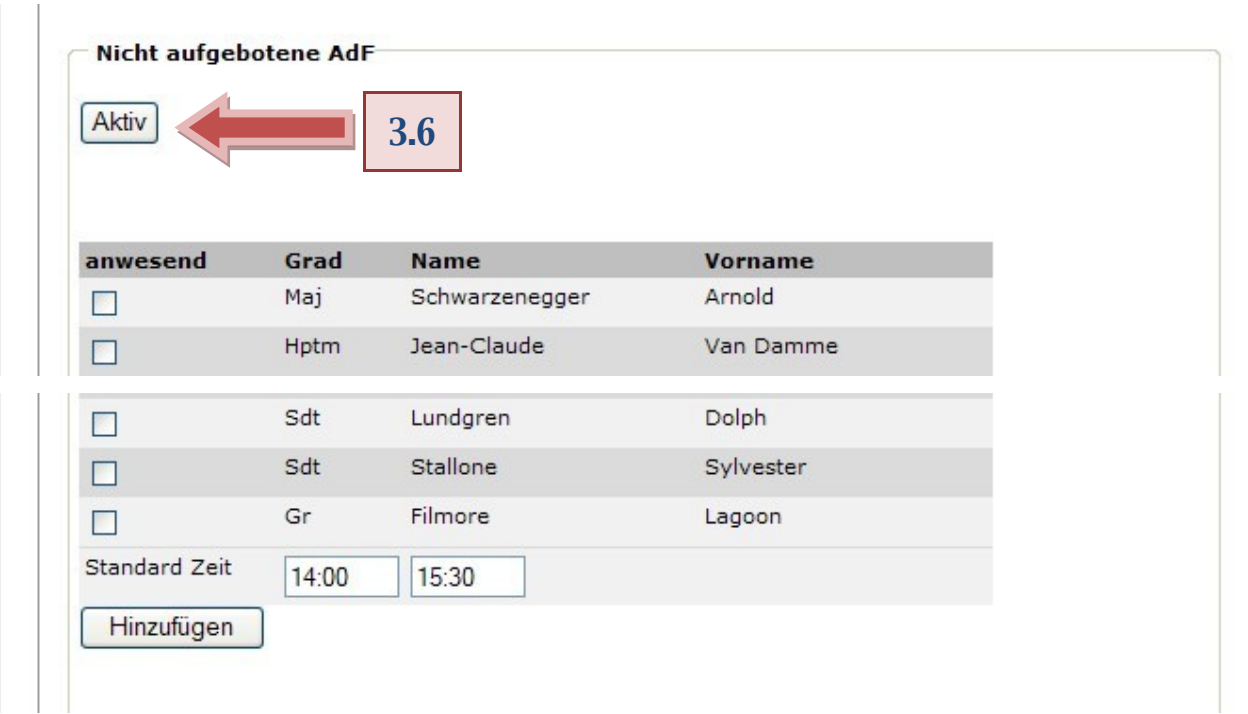

- 3.5. Hier können Sie einzelne AdF anhäckeln und zum Arbeitsrapport hinzufügen.
- 3.6. Per Klick auf den Cycle-Button werden Ihnen entweder 'Aktive' AdF oder 'Alle' Personen dargestellt.

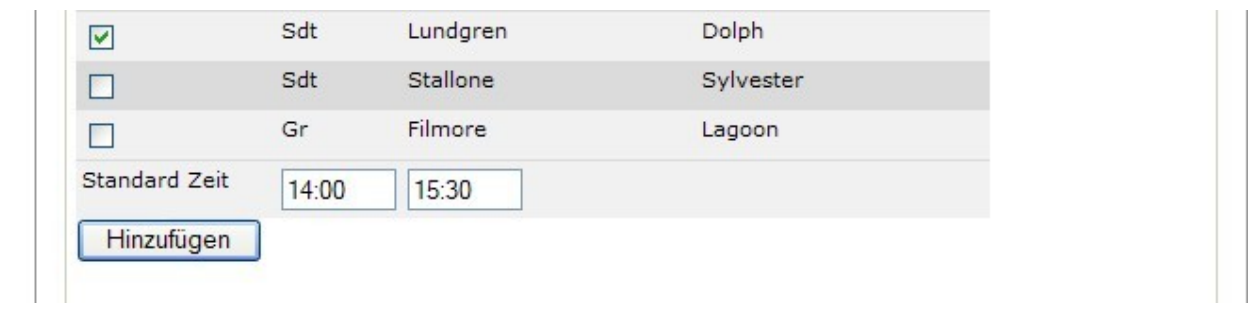

3.7. Wählen Sie nun bitte einen AdF aus, korrigieren Sie allenfalls die Zeit, und klicken Sie auf ,Hinzufügen'.

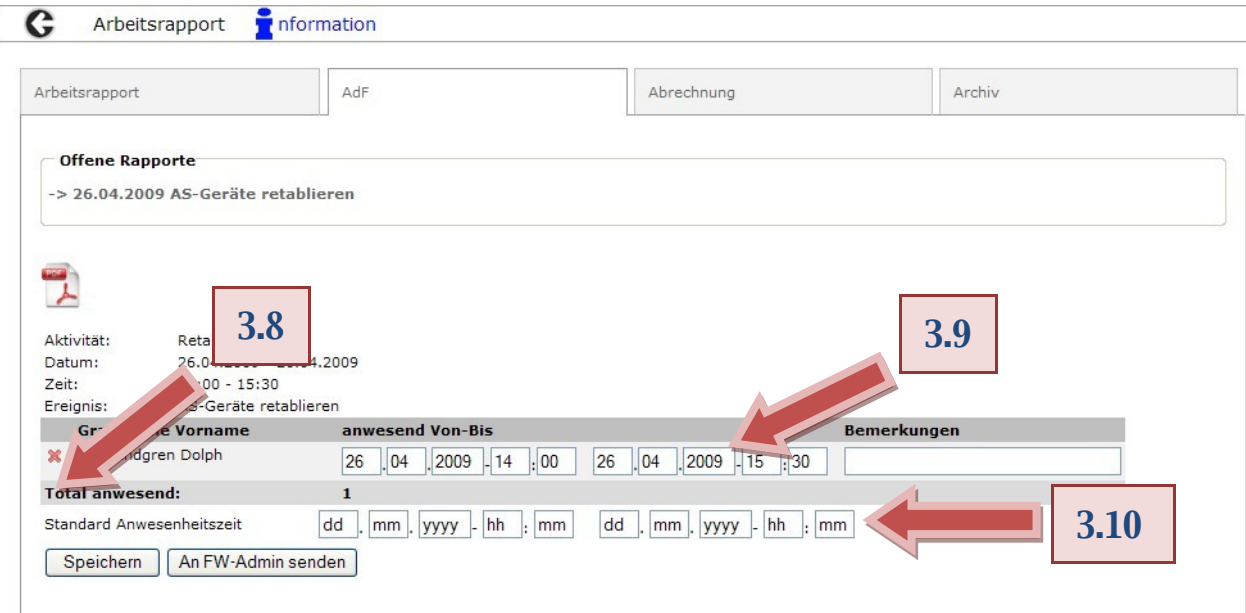

- 3.8. Per Klick auf das rote X können Sie den AdF vom Rapport löschen.
- 3.9. Sie haben nochmals die Möglichkeit das Datum und die Zeit zu verändern
- 3.10.Und falls mehrere AdF bei diesem Rapport aufgelistet werden können Sie hier für alle das Datum und die Zeit verändern.
- 3.11. Wenn Sie mit dem Arbeitsrapport zufrieden sind klicken Sie bitte auf , Speichern' und anschliessend auf ,An FW-Admin senden'.

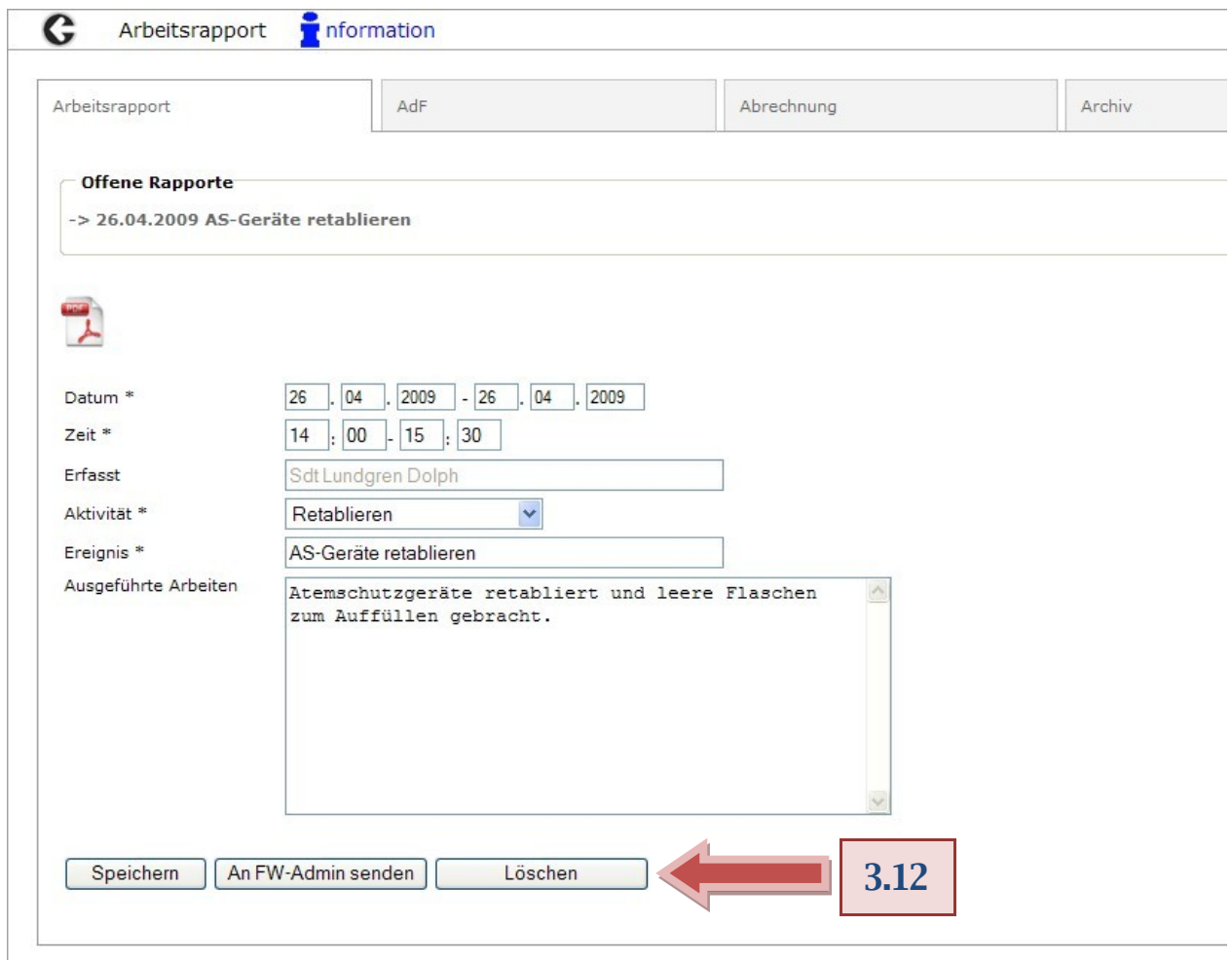

3.12.Um einen Arbeitsrapport zu löschen wechseln Sie bitte in die 'Arbeitsrapport' – Lasche und klicken Sie auf ,Löschen'.

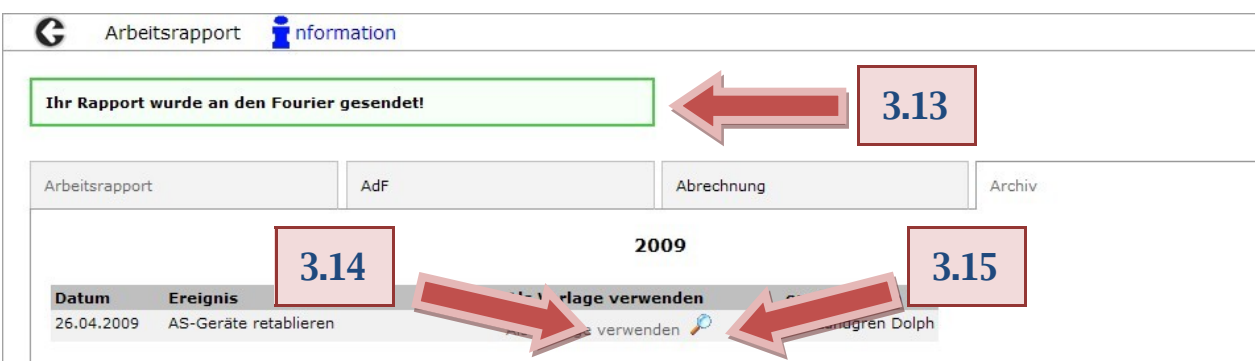

3.13. Wenn der Arbeitsrapport erfolgreich versendet wurde wechselt LODUR in die ,Archiv' – Lasche und Sie erhalten eine Rückmeldung.

- 3.14.Beim nächsten Mal können Sie nun Ihren Rapport als Vorlage für einen weiteren Arbeitsrapport verwenden indem Sie auf , Als Vorlage verwenden' klicken.
- 3.15.Per Klick auf die Lupe wird ein PDF dieses Rapportes erstellt.
- 4. Als Feuerwehr-Administrator müssen Sie nun unter dem Modul "Zugriffsberechtigungen" 'Feineinstellungen' die Funktionen eintragen, welche eine Benachrichtigung (per Email und im Modul , Übersicht') über neue Arbeitsrapporte erhalten sollen. Falls Sie keine Email erhalten möchten entfernen Sie bitte das Häckchen unter , Email-Benachrichtigungen'.

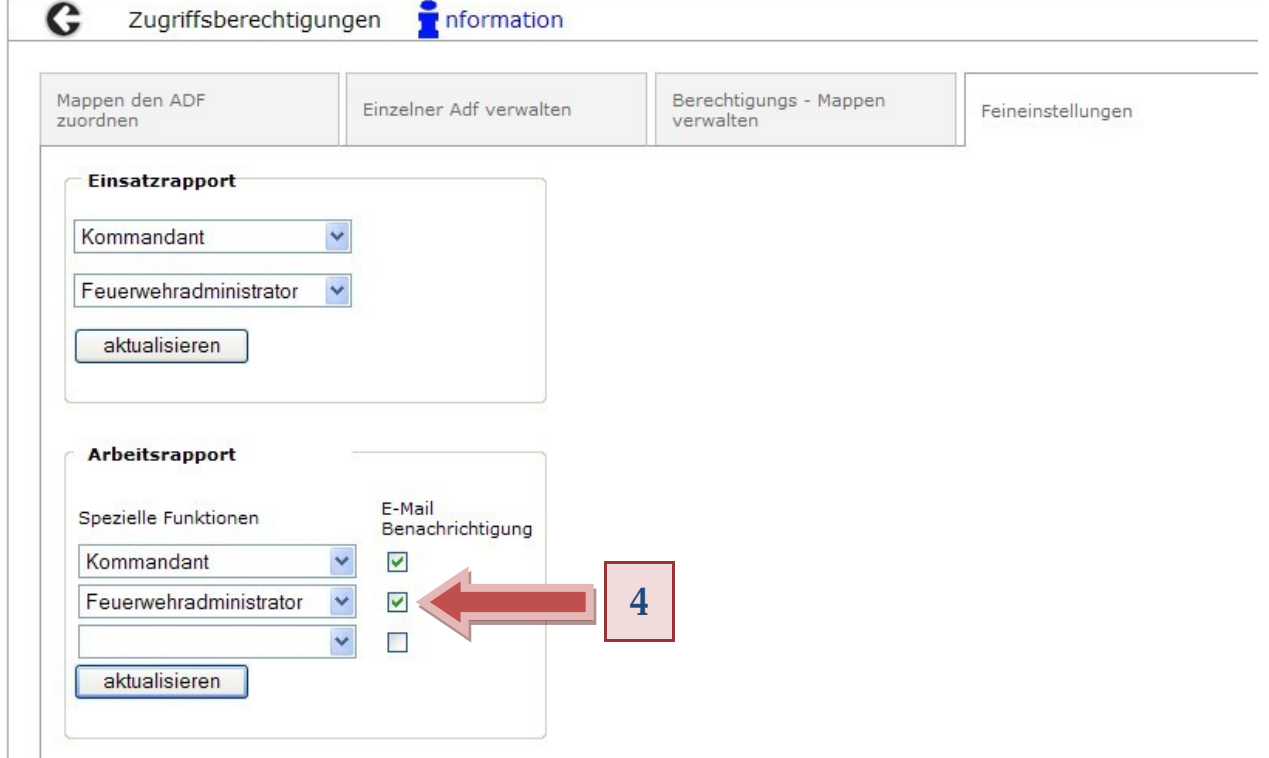

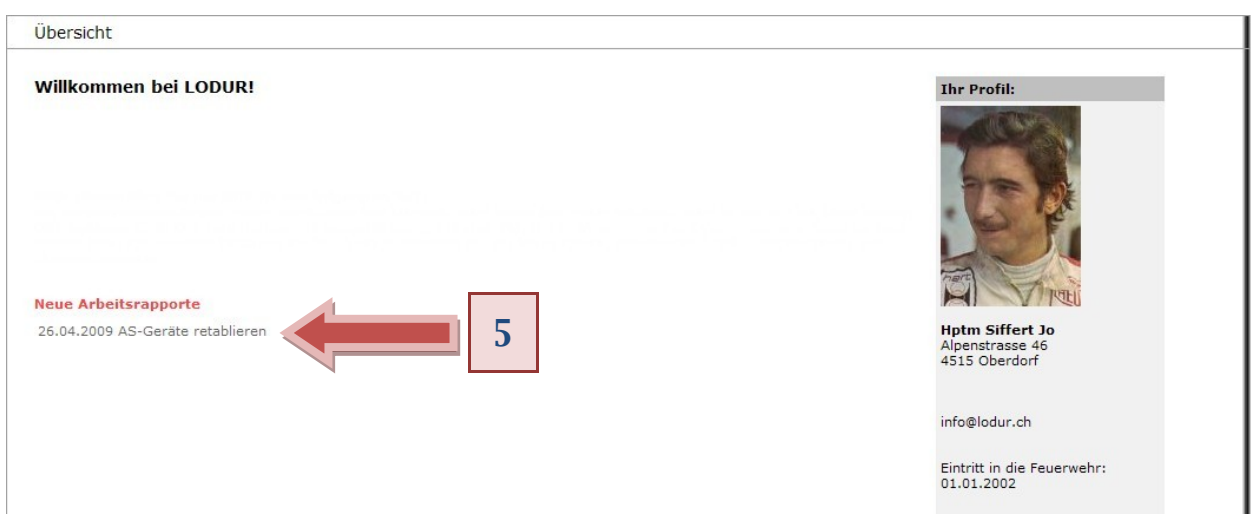

5. Bei jedem neuen Arbeitsrapport erhalten Sie eine Email sowie eine Meldung im Modul "Übersicht". Sie können auf den Arbeitsrapport klicken und gelangen direkt in das Modul "Arbeitsrapport".

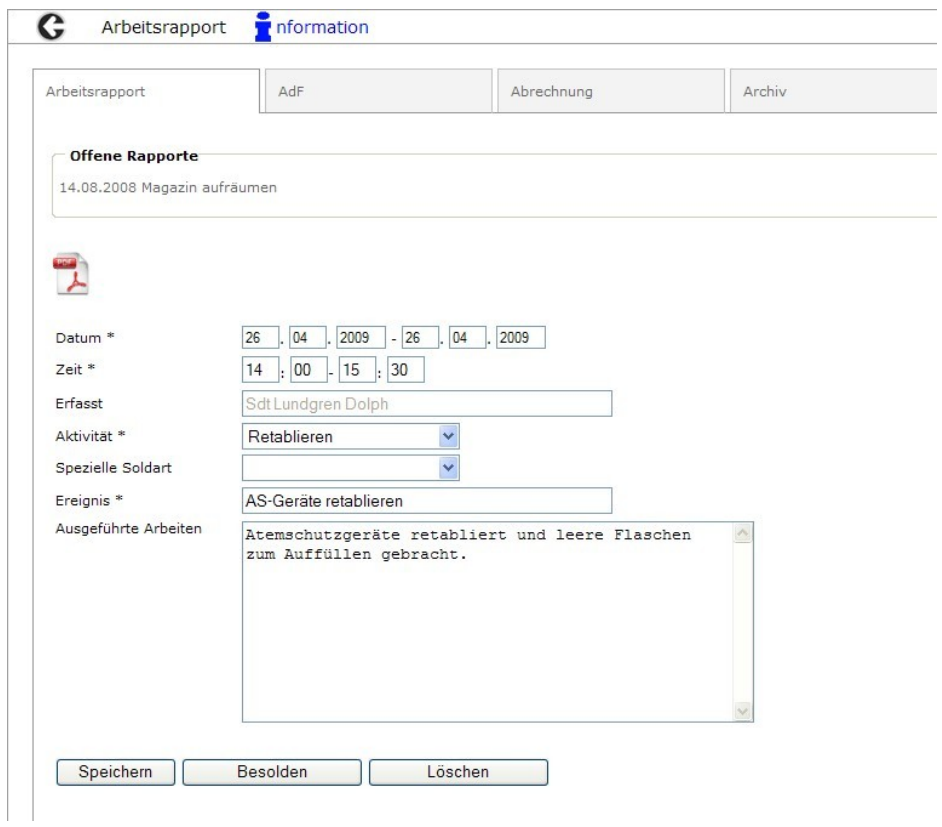

6. Kontrollieren Sie die Einträge und klicken Sie auf die Lasche, AdF'.

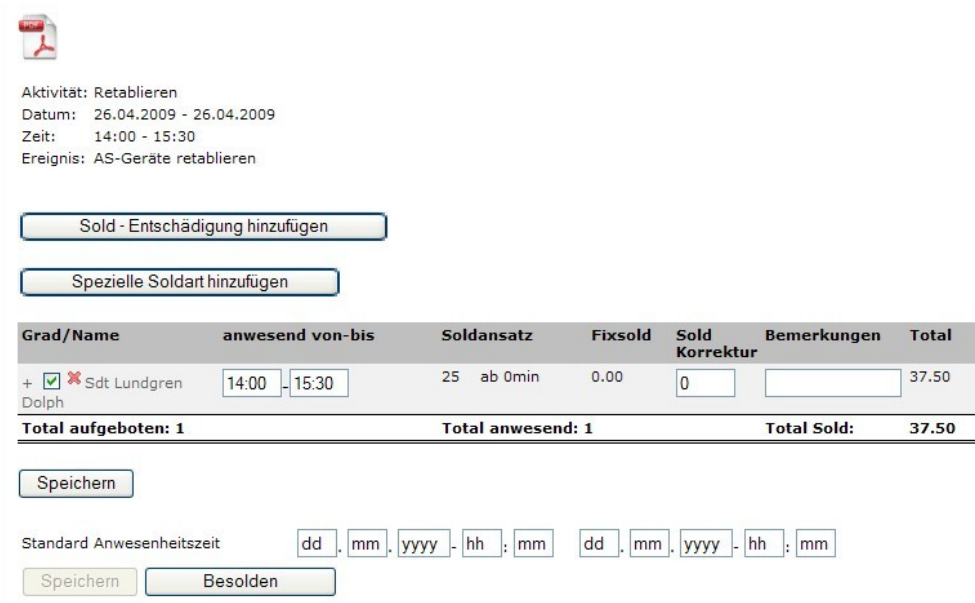

6.1. Hier können Sie , Sold-Entschädigungen' und , Spezielle Soldarten' hinzufügen.

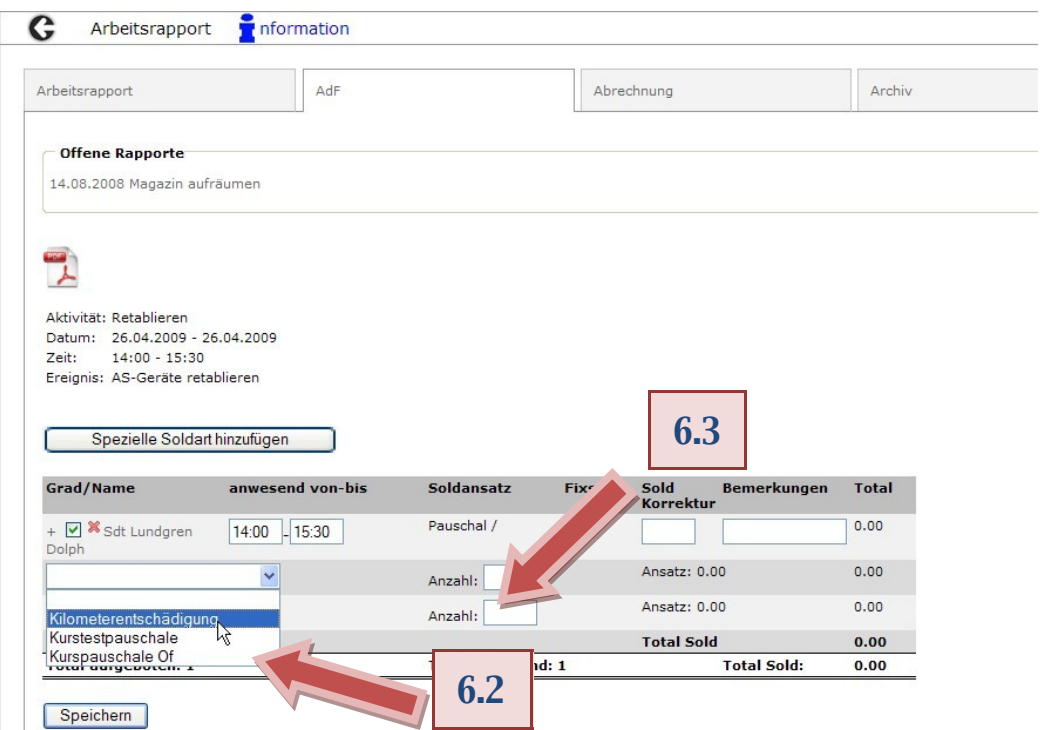

- 6.2. Klicken Sie auf den Knopf , Sold-Entschädigung hinzufügen', wählen Sie aus dem Drop-Down eine Entschädigung auf
- 6.3. und tragen Sie im Feld 'Anzahl' die Zahl der Entschädigungen ein. Klicken Sie anschliessend auf , Speichern'.

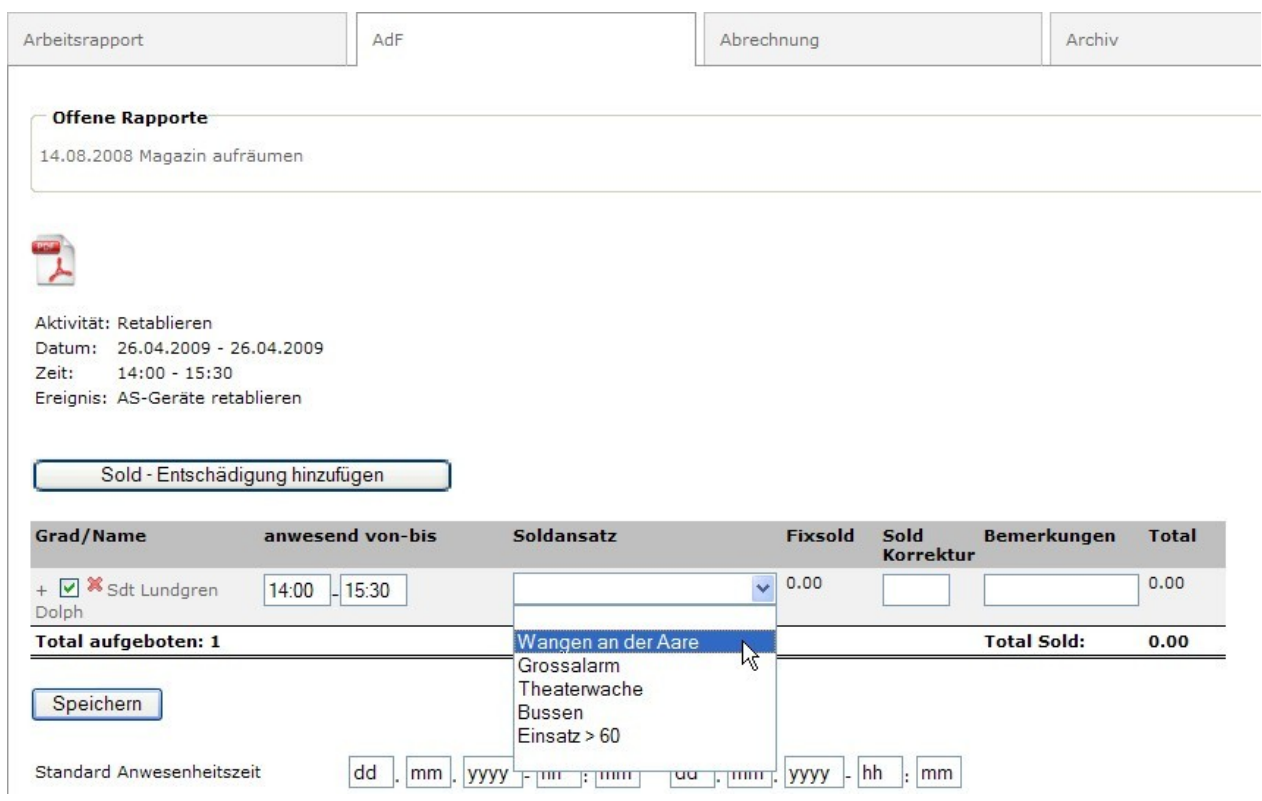

6.4. Um eine ,Spezielle Soldart' hinzuzufügen klicken Sie auf den Knopf ,Spezielle Soldart hinzufügen' und wählen Sie aus dem Drop-Down die gewünschte Soldart aus. Klicken Sie anschliessend auf , Speichern'.

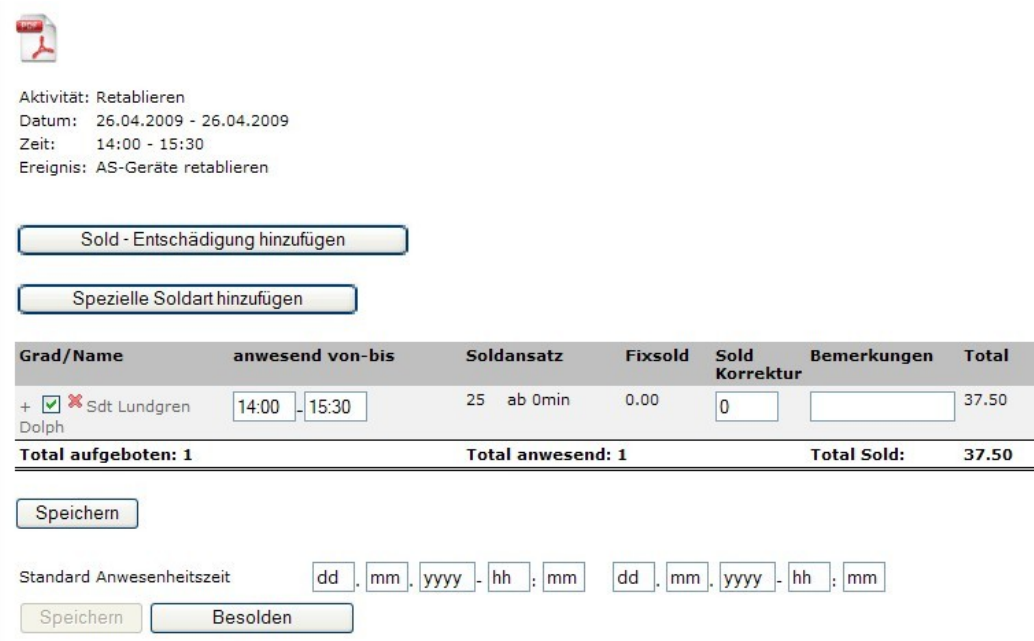

- 6.5. Um einen AdF zu löschen klicken Sie bitte auf das rote X.
- 6.6. Falls Sie einen AdF auf 'Abwesend' setzen wollen entfernen Sie bitte das grüne Häckchen im Kasten.

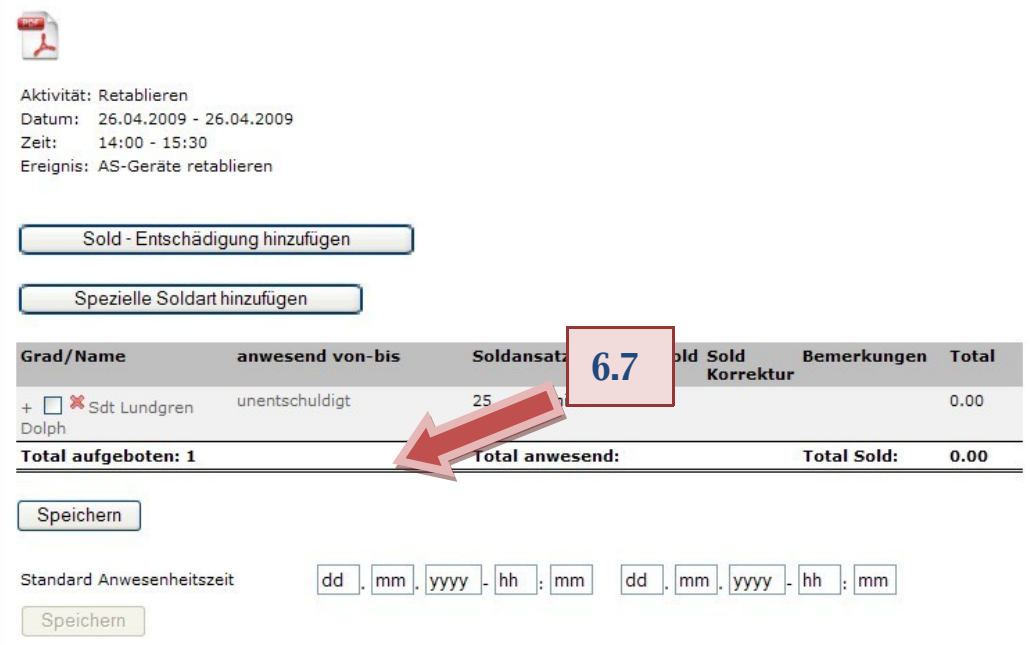

6.7. Sie können dann auswählen ob der AdF entschuldigt oder unentschuldigt beim Arbeitsrapport gefehlt hat.

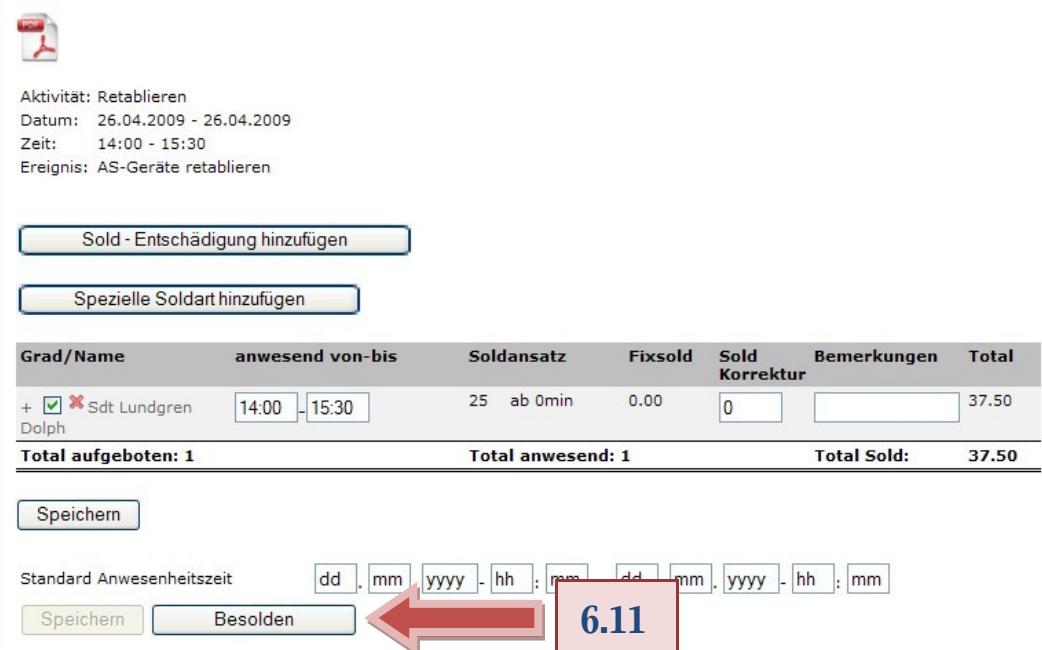

- 6.8. Im Feld , Sold Korrektur' können Sie einen Betrag eingeben. Falls Sie einen positiven Betrag eingeben wird dieser zum Sold dazugerechnet, wenn Sie ein Minus vor den Betrag setzen, wird dieser vom Sold abgezogen.
- 6.9. Im Feld , Bemerkungen' können Sie eine kurze Notiz eintragen.
- 6.10.Klicken Sie anschliessend auf , Speichern'.
- 6.11. Wenn Sie mit dem Rapport zufrieden sind, klicken Sie bitte auf den Knopf , Besolden' um den Arbeitsrapport soldwirksam zu machen.

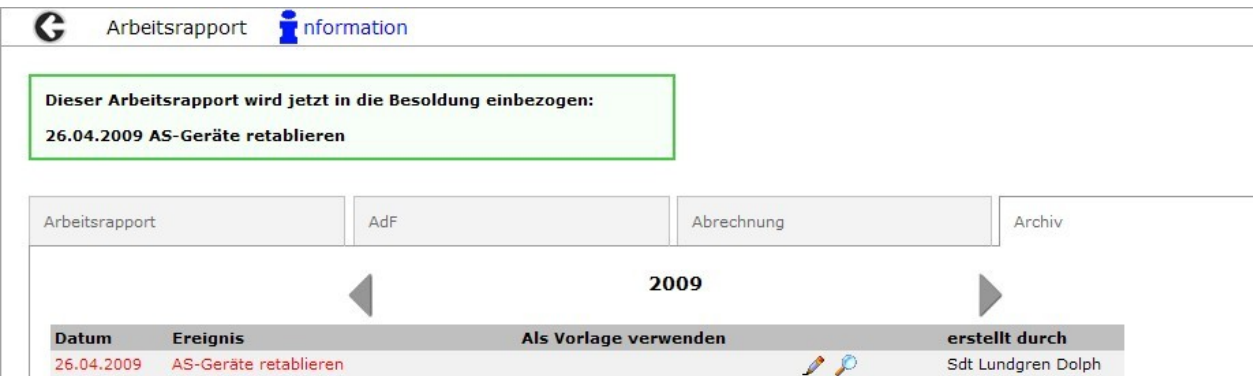

7. Sie erhalten eine Rückmeldung und der Arbeitsrapport wird nun rot in der Archiv-Lasche dargestellt. Unbesoldete Arbeitsrapporte werden im Archiv grün aufgelistet. Per Klick auf die Lupe erhalten Sie ein PDF des Rapports und per Klick auf das Bleistifft können Sie den Arbeitsrapport bearbeiten.

Bei Problemen bitte eine Email an [info@lodur.ch](mailto:info@lodur.ch) schicken.